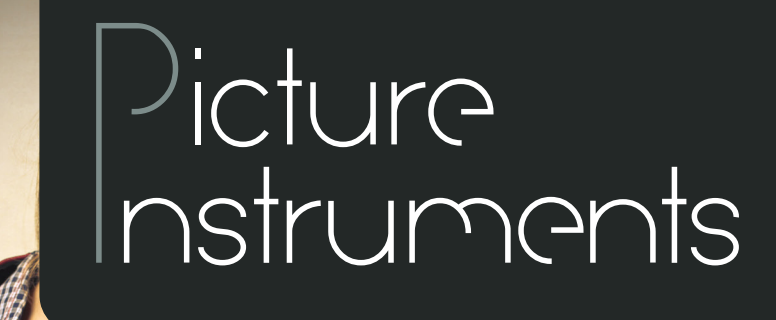

## *Skin Tone Adjust*

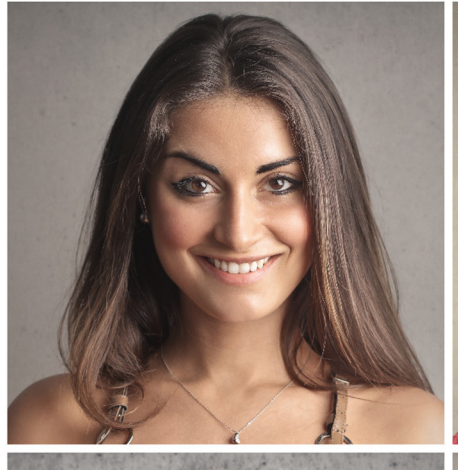

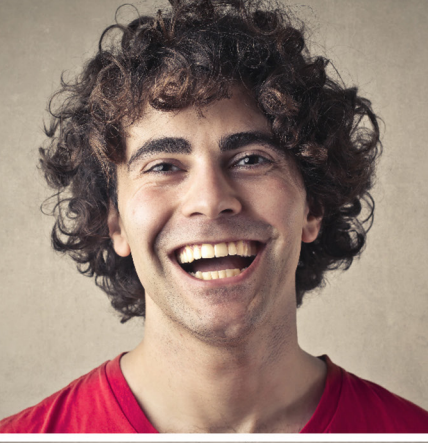

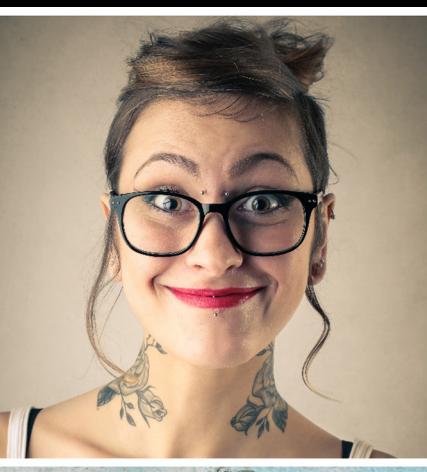

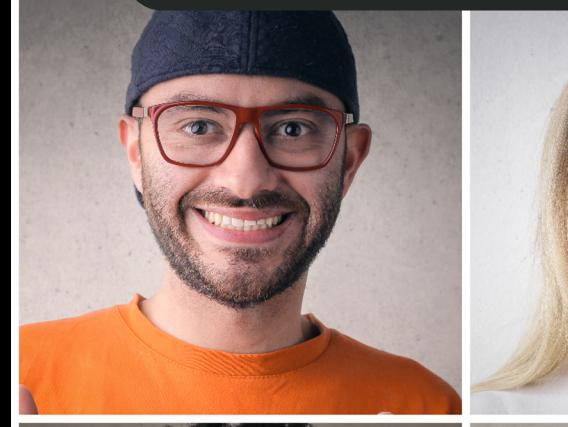

 $\mathcal{A}^{\mathcal{A}}$ 

**BOOKER** 

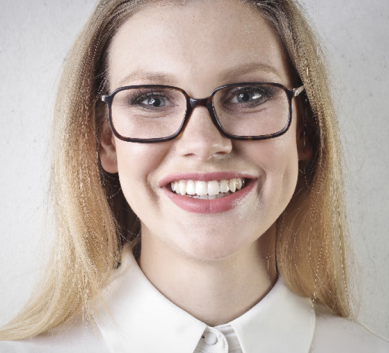

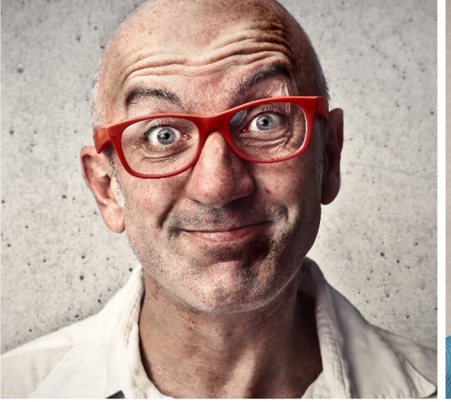

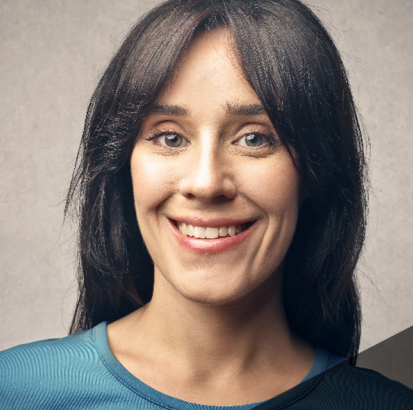

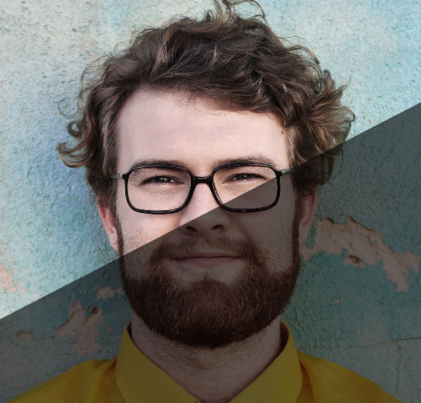

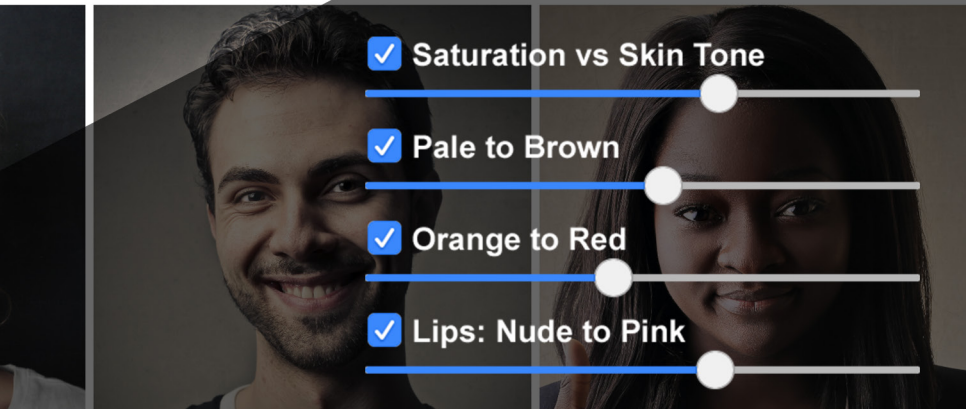

## **Manual**

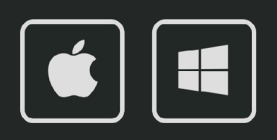

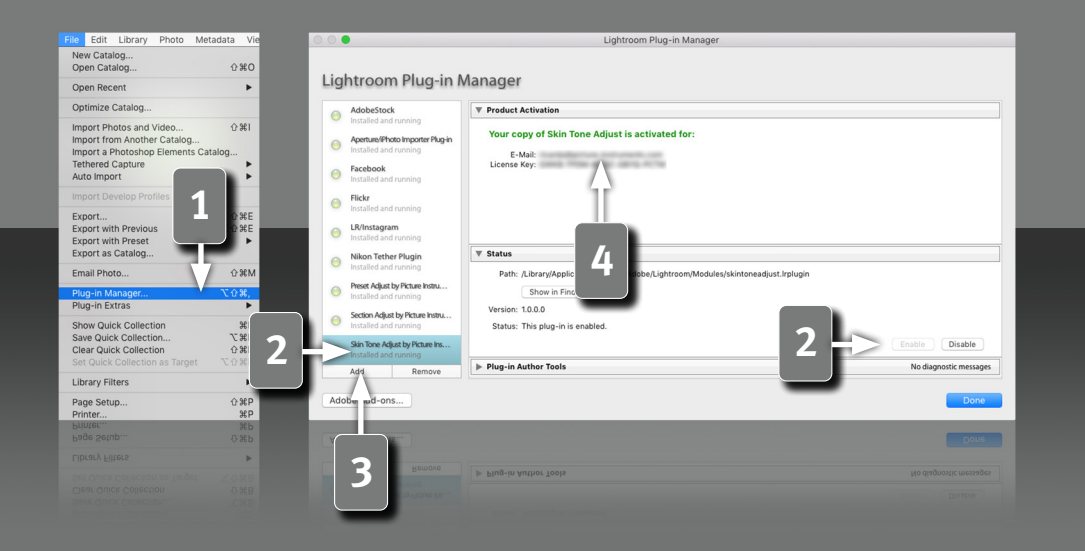

**Requirements**

This plugin works with Lightroom version 6 and newer. You need the classic version of newer Lightroom versions, since the plugins aren't supported in the cloud version.

#### **Installation and plugin activation**

**1** The plugin will appear in the Lightroom Classic "Plug-in Manager" after the successful installation. (File->Plug-in Manager).

**2** If the LED next to the plugin is gray, the plugin has to be activated first in the status section.

**3** In rare cases the plugin won't appear in the "Plug-in Manager" after the installation. In that case you have to add it manually. You do that by clicking on the "Add" button, after which a dialog window will open, where you can select the plugin.

#### **After the installation you can find the plugin under:**

Mac:

Library/Application Support/Adobe/Lightroom/Modules

Windows:

*2*

%appdata%/Adobe/Lightroom/Modules Maybe you have to restart Lightroom.

#### **License activation**

**4** After the installation and activation of the plugin you have to enter your<br>**4** personal license code in combination with your associated email address. The "Plug-in Manger" can be closed after the successful activation of the license.

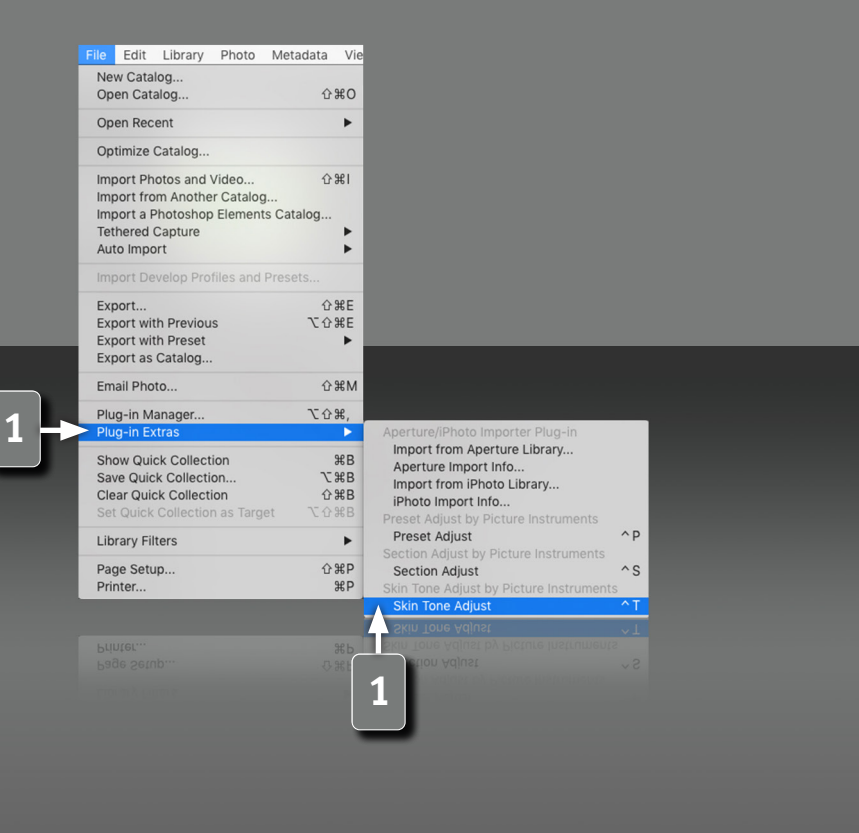

#### **The Skin Tone Adjust Plugin**

The Picture Instruments Skin Tone Adjust plugin has 4 controls that can be used to make quick and easy professional skin tone adjustments. Each slider controls multiple Lightroom parameters at the same time to adjust the skin tones to your own look.

#### **Opening the plugin**

The plugin can be used via the shortcut  $CTRL + t$  (shortcuts only work on Mac OS X) or via the main Lightroom menu: File-> Plug-in Extras.

*3*

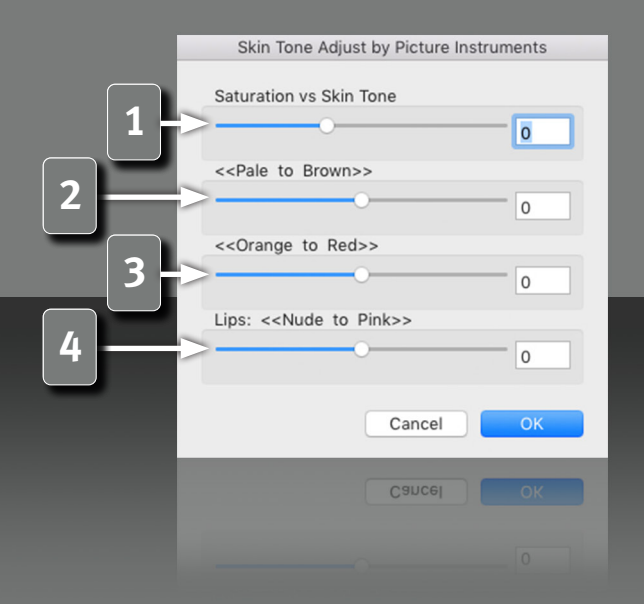

## **Skin Tone Adjust Controls**

The Skin Tone Adjust plugin allows you to create almost every look by using 4 controls to easily adjust human skin tones. For that each slider controls multiple Lightroom parameters together. You only need one control to get the desired look, regardless of whether you want a vigorous, healthy facial color, deep brown skin tones or a clear, noble look. It's also not difficult to create very cool or brash looks with this plugin and of course there's also a separate control for the color of the lips.

## **Saturation vs Skin Tone**

**1** Negative values desaturate the whole picture, while the saturation of the skin tones remains almost the same. Positive values saturate the whole picture, while the skin tone saturation remains almost the same. This way you can achieve trendy looks and the people don't have to look like they have sunburn anymore or you can also create cool, dark looks, without the skin looking too gray.

## **Pale to Brown**

**2** Negative values create clearer, nobler skin tones that you often see in commercials. Positive values create a deep brown skin color.

## **Orange to Red**

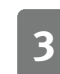

**3** Negative values saturate the skin tones towards orange and positive values saturate the skin tones towards red.

### **Lips - Nude to Pink**

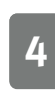

**4** Negative values bring the lip color closer to the skin color. Positive values change the lip color towards pink.

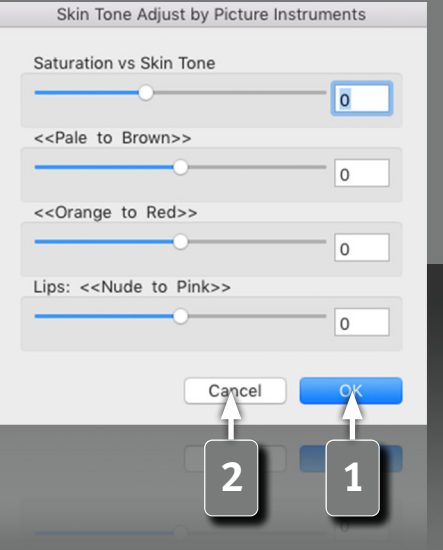

*5*

- **1** The changes can be applied by clicking "OK", after all the adjustments were made.
- **2** "Cancel" resets everything to the state before the plugin was opened.

# Victure Instruments

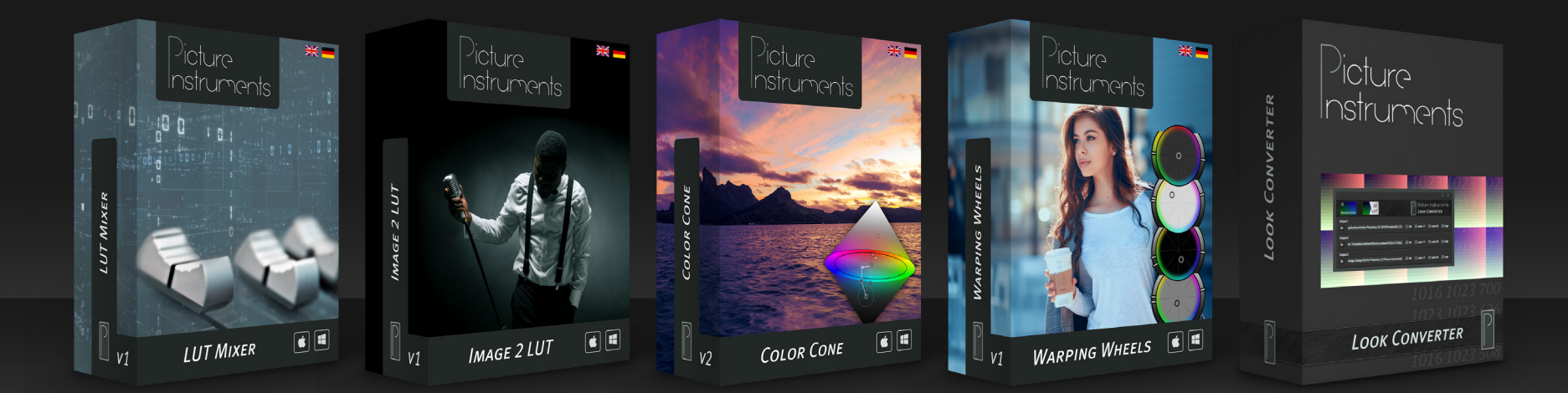

**www.picture-instruments.com**